## Building Data-centric Websites with Dataface

Steve Hannah
Faculty of Applied Sciences
Simon Fraser University
shannah@sfu.ca

#### What does Data-centric Mean?

- Centred around the data of the site.
- Use a database to store data
- Separate the Logic from the Presentation
- Through-the-web editing of data

### **Examples of Data-centric Apps**

- Weblogs
- Course management Apps (e.g., WebCT)
- Event / Volunteer Registration Apps
- Research profile systems

Any web site can be created in a Data-centric way by storing the content in a database, and using templates to display the content.

# Advantages of Data-centric Design

- Reusability
- Maintainability
- Separates responsibility (Designers, Developers, and Content Owners)
- Improved information collaboration and sharing.
- Inherent benefits of database (searching, sorting, relationships, etc...)

# Disadvantages of Data-centric Design

- More complicated to develop (HTML vs MySQL, PHP)
- May be difficult to add features after original development cycle.
- Portability. (Requires Database and Libraries to be installed)

# Conventional Data-centric Development Procedures

- Step 1: Design database
- Step 2: Create forms for users to enter/edit data in the database
- Step 3: Create web pages which draw content from the database.

### Which steps are harder?

- Designing the database is "easy" (i.e., very little "grunt" work)
- Creating web pages that draw data from the database is "easy" (e.g., you can reuse templates from site to site).
- Building forms to administer the application is "hard". (repetitive – yet important!! Poorly designed forms can cause irreparable damages).

#### **Enter Dataface**

- Most of the administrative functionality of data-centric websites is the same from site to site.
- Dataface is a web application framework that factors out all of this common functionality.

### **Dataface Core Technologies**

PHP 4/5, MySQL 3.23/4

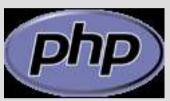

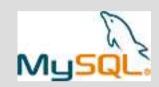

- Uses PEAR class libraries:
  - HTML QuickForm
  - SQL Parser
  - XML Serializer, and more...
- Smarty Template Engine
- smarty
- FCKEditor (HTML Editor)

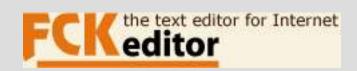

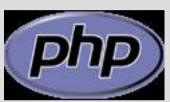

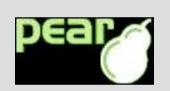

## Data-centric Design with Dataface

- Step 1: Design database
- Step 2: Decorate database application
- Step 3: Design web pages which draw content from database.

### **Example Dataface Application**

- A Group Content Management System.
- Researchers maintain personal profile and publication lists.
- Research groups maintain projects, websites, publications, and members.

## Example Application: Finished Product

Login page

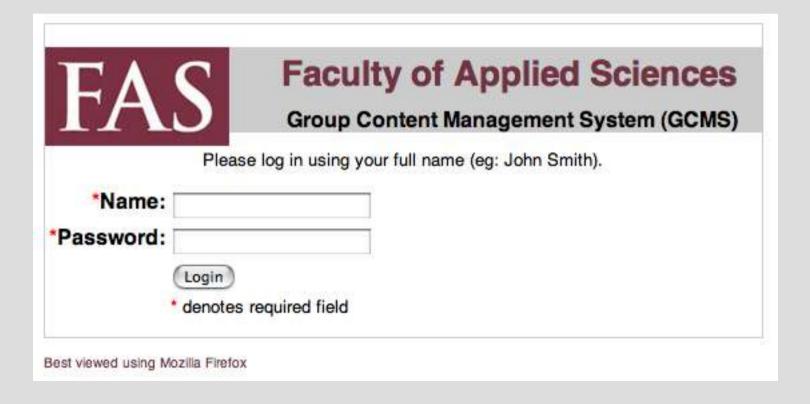

# Example Application: Finished Product (2)

Super-user's Homepage

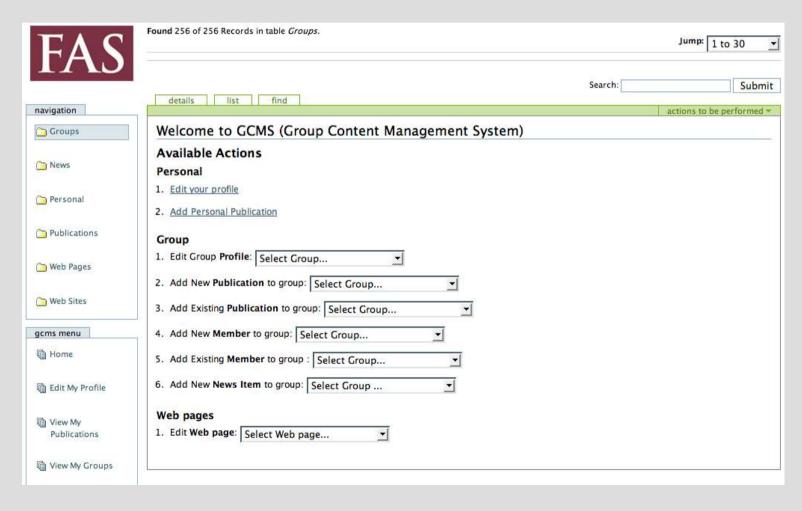

# Example Application: Finished Product (3)

Regular user's homepage

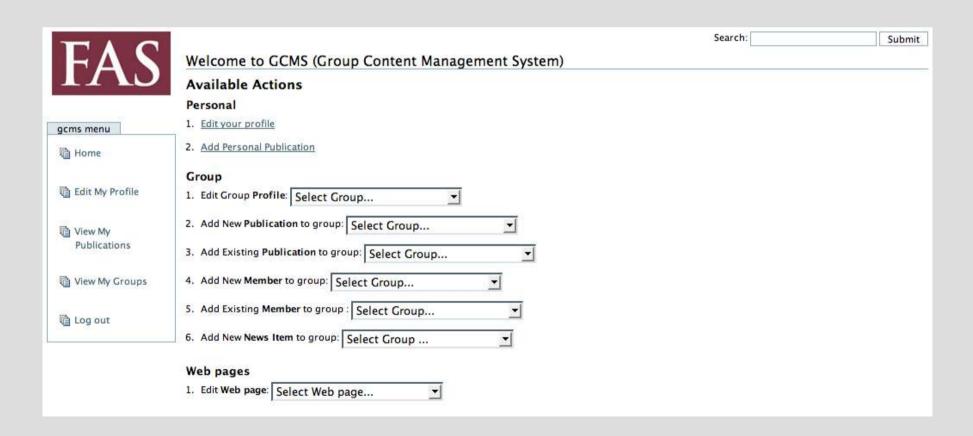

# Example Application: Finished Product (4)

Edit Personal Profile

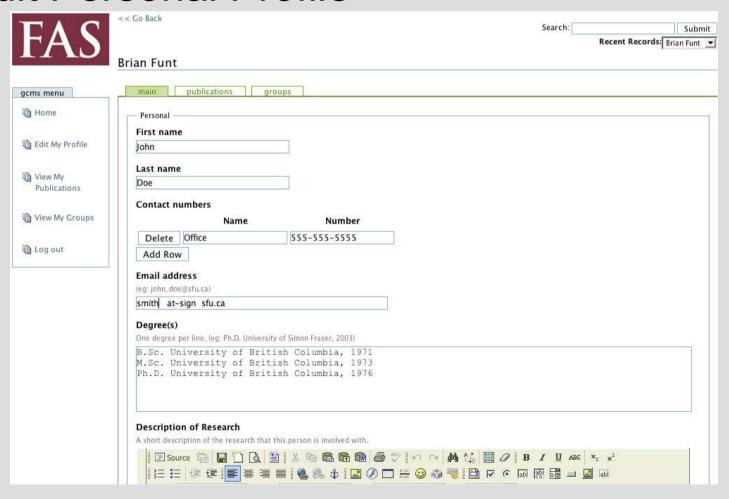

# Example Application: Finished Product (5)

Manage Publications

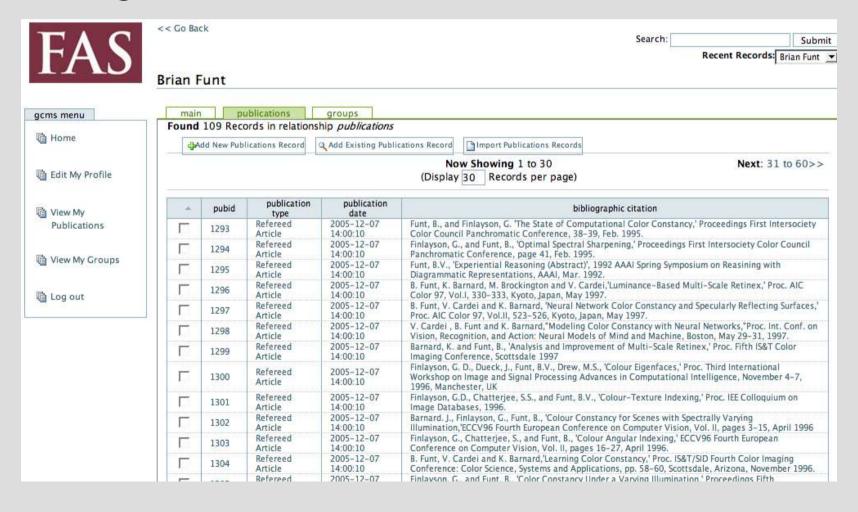

### A Simple Dataface Application

```
require_once '/pub_html/dataface/dataface-public-api.php';
df_init(__FILE__, 'http://fas.sfu.ca/fas/dataface');

$app =& Dataface_Application::getInstance();
$app->display();
?>
```

### **Line-by-line Annotation**

```
require once '/pub html/dataface/dataface-public-api.php'
// Load the Dataface Public API
df init( FILE , 'http://fas.sfu.ca/fas/dataface');
// Initialize the application
$app =& Dataface Application::getInstance();
// Obtain a reference to the Application object
$app->display();
// Displays the application
```

### **Configuration Info**

- What about the database connection info? (e.g., Host name, Username, Password, etc...)
  - We include a file called *conf.ini* in the same directory.

### Example conf.ini file

```
[_database]
host = localhost
user = root
password = mypass
name = simple_app_db
```

[\_tables]
Profiles = Profiles
Addresses = Addresses
Appointments = Appointments

#### conf.ini file Annotated

- [\_database] section contains connection information for connecting to the MySQL database.
- [\_tables] section lists the tables that should be included in the application navigation menu.
  - TableName = Table Label

### **Building an Application**

- We will build a simple single-table application to manage user profiles.
- Profiles will need to contain data such as usernames, password, birth dates, personal profile blurbs, modification dates, etc...
- We won't deal with security yet.

### Step 1: Designing the Database

- First step is always to design the database
- Pick your poison (PHPMyAdmin, Direct SQL commands, other DB Admin apps).
- Example using PHPMyAdmin:

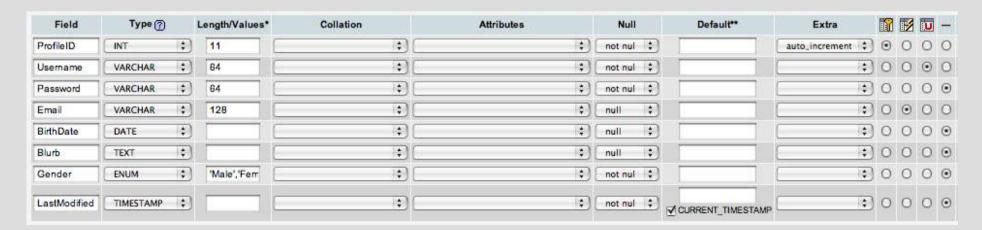

# Step 1: Designing the Database (SQL)

Resulting SQL for PHPMyAdmin table creation:

```
CREATE TABLE `Profile` (
`ProfileID` INT( 11 ) NOT NULL AUTO INCREMENT
'Username' VARCHAR(64) NOT NULL
`Password` VARCHAR( 64 ) NOT NULL
Email` VARCHAR( 128 ) ,
'BirthDate' DATE,
`Blurb` TEXT.
`Gender` ENÚM( 'Male', 'Female' ) NOT NULL
`LastModified` TIMESTAMP DEFAULT CURRENT TIMESTAMP NOT NULL
PRIMARY KEY ( `ProfileID` ).
INDEX (`Email`).
UNIQUE
'Username'
FULLTEXT (
`Email`
`Blurb`
TYPE = MYISAM
```

### Step 2: Make Web App

- We will make a directory for our application.
   We'll call it <u>simple\_app</u>
- Create index.php and conf.ini files inside our simple\_app directory.
- Add .htaccess file to simple\_app directory to make sure that the conf.ini file is not served to the web. THIS IS IMPORTANT.

# Step 2: Make Web App (index.php file)

 The index.php file serves as the access point for the application.

```
<?
require_once '../dataface/dataface-public-api.php';
df_init(__FILE__, 'http://localhost/~shannah/dataface');
$app =& Dataface_Application::getInstance();
$app->display();
?>
```

# Step 2: Make Web App (conf.ini file)

 The conf.ini file goes in the same directory as the index.php file.

```
[_database]
host = localhost
user = root
password =
name = simple_app

[_tables]
Profile = Profile
```

# Step 2: Make Web App (.htaccess file)

- The conf.ini file contains sensitive database connection information and should not be served by the web server.
- Include an .htaccess file in the simple\_app directory to tell Apache NOT to serve .ini files:

```
<FilesMatch "\.ini$">
Deny from all
</FilesMatch>
```

### Using the Web App

- The application is now ready to use! Let's take a look.
- Point browser to the index.php file:

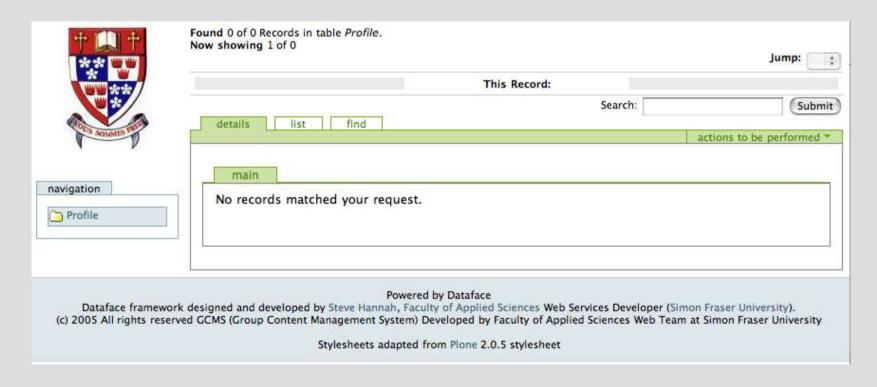

#### What now?

- The application looks kind of boring. What can we do with it?
  - Create new records
  - Edit and delete records
  - Search for records
  - Browse through the records
- First let's create a new record.

### Creating a new record (1)

 Select new record from the actions to be performed menu.

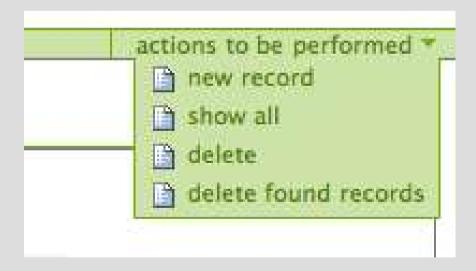

### **Creating New Record (2)**

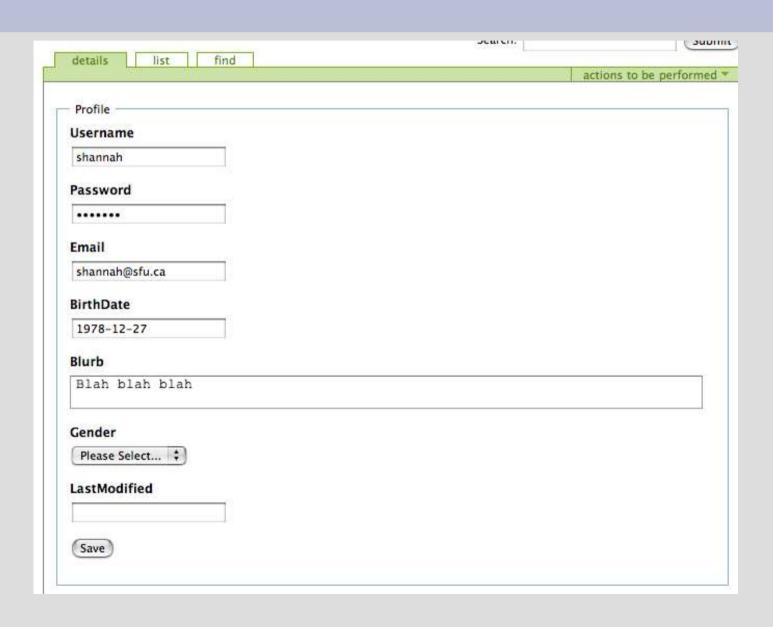

# Step 3: Decorating the Application

- This basic application is functional, but we can do better.
- Goals of Decorating:
  - More user friendly
  - More secure
  - More features

# Step 3: Decorating cont'd (The tables directory)

- Follow these steps (we'll explain and generalize later):
  - 1. Create a directory named tables inside the simple\_app directory.
  - 2. Create a directory named *Profile* inside the tables directory.
  - 3. Create a file named *fields.ini*, and place it inside the *Profile directory.*

# Step 3: Decorating (cont'd) Application Directory Structure

Your application directory structure should

now look like this\*:

\* There is also an .htaccess file that is not shown in this image because OSX finder hides files beginning with '.'.

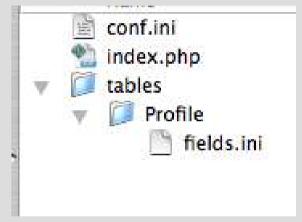

- Note the naming convention. The *Profile* directory is named after the *Profile* table. All files inside this directory will pertain to the *Profile* table.
- If we wanted to decorate a table named foo we would create a directory named foo.

## Step 3: Decorating (cont'd) The fields.ini file

- The fields.ini file (in the Profile directory)
  contains additional settings for the Profile
  table and its fields.
- Let's change the label for the BirthDate field from "BirthDate" to "Birth Date" (i.e., put a space between "Birth" and "Date" so it reads better by adding the following to the fields.ini file:

[BirthDate] widget:label = Birth Date

# Step 3: Decorating (cont'd) Changing Field Label

The BirthDate field before:

BirthDate 1978-12-27

The BirthDate field after:

Birth Date 1978-12-27

Notice the space between "Birth" and "Date"

# Step 3: Decorating (cont'd) Adding Field Descriptions

- Let's add a note to the field so the user knows how to format the date.
- Modify the fields.ini file so it now contains:

[BirthDate]
widget:label = Birth Date
widget:description = "YYYY-MM-DD"

Now the BirthDate field looks like:

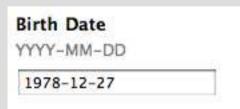

# Step 3: Decorating (cont'd) Customizing the Widget type

- On second thought, let's use pull-down menus to select the date, rather than a text field.
- Change the fields.ini file so it contains:

```
[BirthDate]
widget:label = Birth Date
widget:type = date
```

Now the BirthDate field looks like:

# Available (Simple) Widget Types

- Text text field
- Textarea Text Area
- Htmlarea HTML Editor (FCKEditor)
- Date Month/Day/Year pull-down lists
- Select Select List\*
- Checkbox Either a single checkbox or a checkbox group
- Autocomplete Textfield the automatically completes input based on a value list.
- Hidden A hidden field
- Static Uneditable field

### fields.ini file Changes...

```
[Username]
widget:description = "Unique user name to log into the system."
[Password]
widget:description = "Minimum 6 characters"
[Email]
widget:description = "e.g., john_doe@foo.com"
[BirthDate]
widget:label = Birth Date
widget:type = date
[Blurb]
widget:type = htmlarea
[LastModified]
widget:type = static
```

### Results...

| lsername =                |                          |
|---------------------------|--------------------------|
| nique user name to log in | nto the system.          |
| hannah                    |                          |
|                           |                          |
| assword                   |                          |
| finimum 6 characters      |                          |
|                           |                          |
| mail                      |                          |
| .g., john_doe@foo.com     |                          |
| hannah@sfu.ca             |                          |
|                           |                          |
| Style                     | Format Font Size Tar Car |
| Blah blah blah            |                          |
|                           |                          |
|                           |                          |
|                           |                          |
|                           |                          |
|                           |                          |
|                           |                          |

#### Vocabularies and Value lists

- Valuelists provide vocabularies that can be used by selection fields (e.g., checkbox groups, and select lists).
- Valuelists are defined in the valuelists.ini file.
- Each table folder may have its own valuelists.ini file.
- You may place a global valuelists.ini file in the site's directory to define valuelists to be used by all tables.

# Adding Valuelists to Table (Example)

- Let's define some valuelists for the *Profile* table in our application. Do the following:
  - 1. create a file named *valuelists.ini* inside the *Profile* directory. Your application directory structure will now look like:

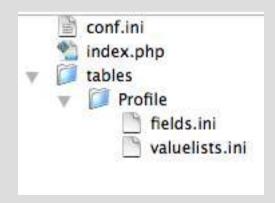

# Adding Valuelists to Table (Example) cont'd...

Place the following in the valuelists.ini file:

```
[Colors]
red = Red
green = Green
blue = Blue
```

• This defines a value-list named *Colors* that can be used as a vocabulary for select, checkbox, and autocomplete fields.

### **Adding Favourite Colour Field**

- We want to add a field to the *Profile* table for the user to enter his favourite colour.
- Steps:
  - 1. Add field to table using PHPMyAdmin (or SQL).

    ALTER TABLE `Profile` ADD `FavouriteColour` VARCHAR( 32 ) AFTER `Email

The FavouriteColor field now looks like:

| FavouriteColour    |                                          |  |
|--------------------|------------------------------------------|--|
| Section Company of | 4 (1 ( 1 ( 1 ( 1 ( 1 ( 1 ( 1 ( 1 ( 1 ( 1 |  |
|                    |                                          |  |

## Using the select Widget

- We want the user to choose his favourite colour from a list of the colors in the Colors value-list.
- Add the following to the fields.ini file:

[FavouriteColour] widget:type = select vocabulary = Colors

The *vocabulary* attribute means that the select list should use the value list named *Colors* for its options.

## Using the select Widget (cont'd)

Now the FavouriteColour field looks like:

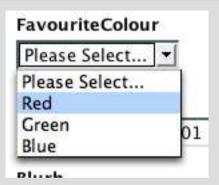

The HTML source generated for this select list is:

### **Dynamic Value-lists**

- Add a 'SupervisorID' field to the 'Profile' table to track who supervises who.
- We want to be able to select a Profile from a list of available profiles in the 'SupervisorID' field.
- Use a dynamic value-list whose values are drawn from the database.
- Add the following to the valuelists.ini file:

```
[Profiles]
__sql__ = "SELECT ProfileID, Username FROM Profile ORDER BY Username"
```

## Dynamic Value-lists (cont'd)

Add following to fields.ini file:

```
[SupervisorID]
widget:type = select
vocabulary = Profiles
```

Look at the changes in the application:

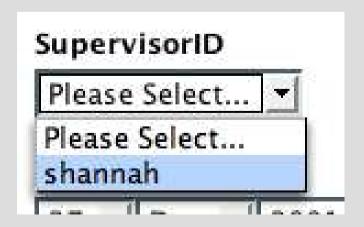

#### **Validation**

- Client-side and Server-side validation handled by Dataface.
- Fields designated "NOT NULL" in SQL table definition are automatically required fields.
- Making 'Email' a required field using fields.ini file:

```
[Email]
widget:description = "e.g., john_doe@foo.com"
validators:required = true
validators:required:message = "You have to enter an email address"
```

Email field now is required (note the red dot):

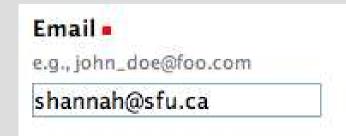

### Validation (cont'd)

 Now, if we try to save form with 'Email' field empty, we get error message:

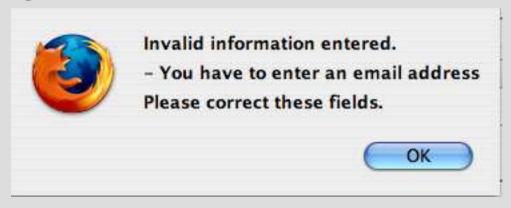

#### **More Validation Rules**

- We can validate using other rules too:
  - required
  - maxlength
  - rangelength
  - regex
  - email
  - emailorblank
  - lettersonly
  - alphanumeric
  - numeric
  - nopunctuation
  - nonzero

### Validation Examples

Regex:

```
[Username] widget:description = "Unique user name to log into the system." validators:regex = "/^shannah$/"
```

The above example is unrealistic but it accepts only "shannah" as input for the Username field.

Require a valid email address for the Email field:

```
[Email]
widget:description = "e.g., john_doe@foo.com"
validators:email = true
```

### Relationships

- We previously added a 'SupervisorID' field to the Profile table to store the supervisor of a record.
- What if we want to see the profiles supervised by the current profile.
- We will add a relationship to the 'Profile' table called 'Supervised'

### Defining a Relationship

1) Create a file named 'relationships.ini' in the tables/Profile folder. The directory structure of the application should now look like:

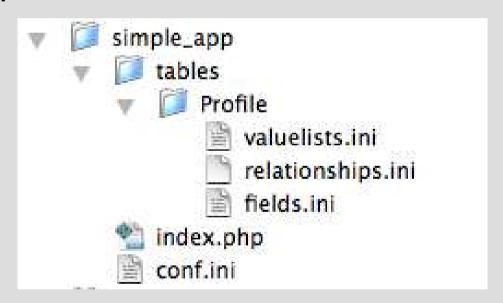

## Defining a Relationship (2)

1) Add the following to the relationships.ini file:

```
[Supervised]
__sql__ = "SELECT * FROM Profile WHERE SupervisorID = '$ProfileID'"
```

This says that Profiles whose 'SupervisorID' field match the ProfileID of the 'current' record are part of the 'current' record's 'Supervised' relationship.

## Defining a Relationship (3)

1) Check the changes in web browser:

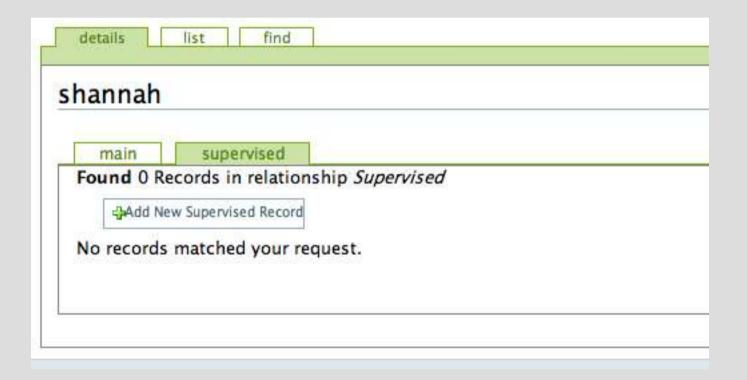

Notice the "Supervised" tab. This will show a list of all "Supervised" profiles of the current profile.

# What can we do with relationships?

- Add new records to relationship
- Add existing records to relationship (for many-to-many relationships only).
- Remove records from relationship

#### Want more customization?

- What if we want to customize the behavior of our application?
  - Use custom templates and style sheets to customize Look & Feel
  - Add configuration directives in conf.ini / fields.ini files to enable/disable features
  - Use Delegate Classes to add permissions, display, import/export, custom serialization, calculated fields, and more.

#### **More Information**

- Dataface Documentation: http://www.fas.sfu.ca/dataface/documentation
- Sign up for Dataface mailing list: http://lists.sourceforge.net/lists/listinfo/dataface-users